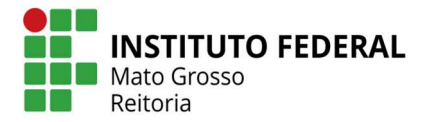

## Orientações para a solicitação de

## alteração dos dados bancários no SUAP

A Diretoria Sistêmica de Gestão de Pessoas informa aos servidores que as alterações de dados bancários devem ser requisitadas mediante abertura de processo no sistema SUAP, conforme procedimento:

1. Mediante acesso com login no sistema SUAP, o servidor deverá, no Menu, selecionar as seguintes opções:

DOCUMENTOS / PROCESSOS – Documentos Eletrônicos – Documentos Após clicar em "Adicionar Documento de Texto" no canto superior direito.

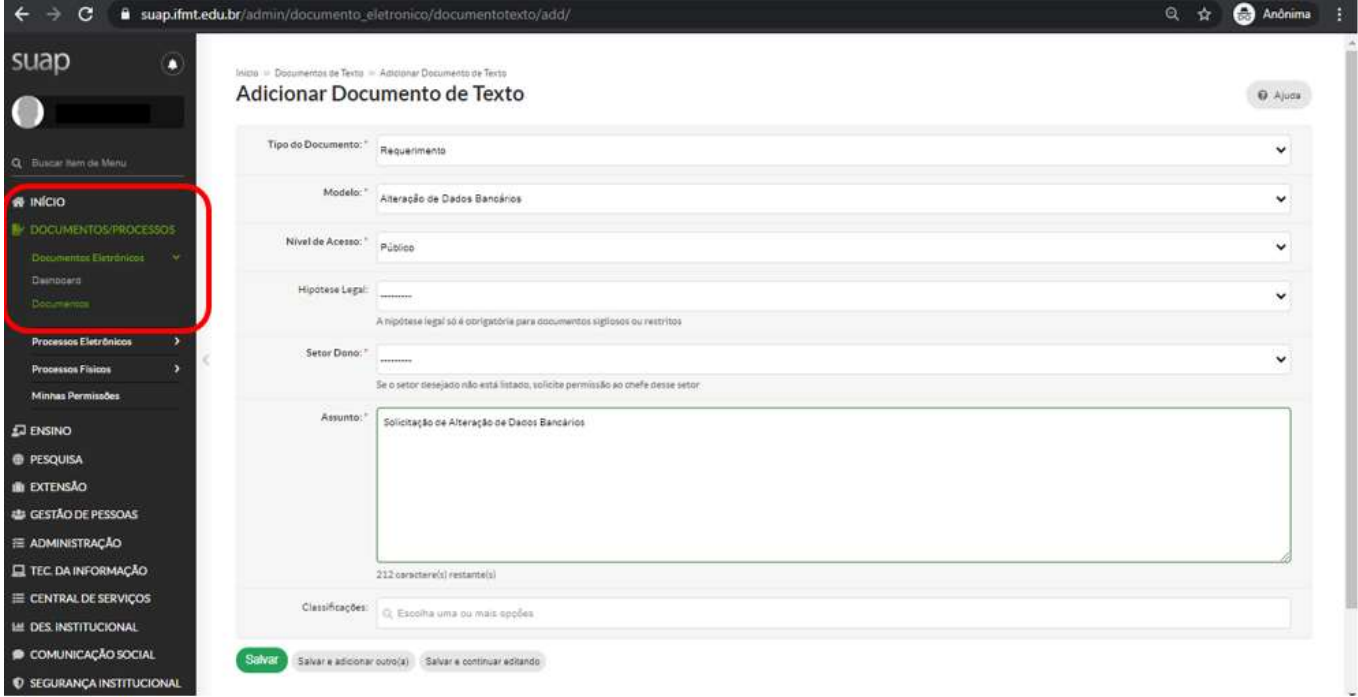

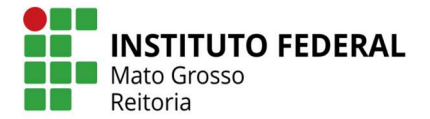

- 2. Preencher os campos: Tipo de Documento: Requerimento Modelo: Alteração de Dados Bancários Nível de Acesso: Público Hipótese Legal: --------- Setor Dono: Setor ao qual o servidor está vinculado Assunto: Solicitação de Alteração de Dados Bancários Após clicar em "Salvar" no canto direito inferior da página.
- 3. Na próxima tela, após a criação do documento, preencher todos os dados solicitados. Clicar em "Editar/Texto"

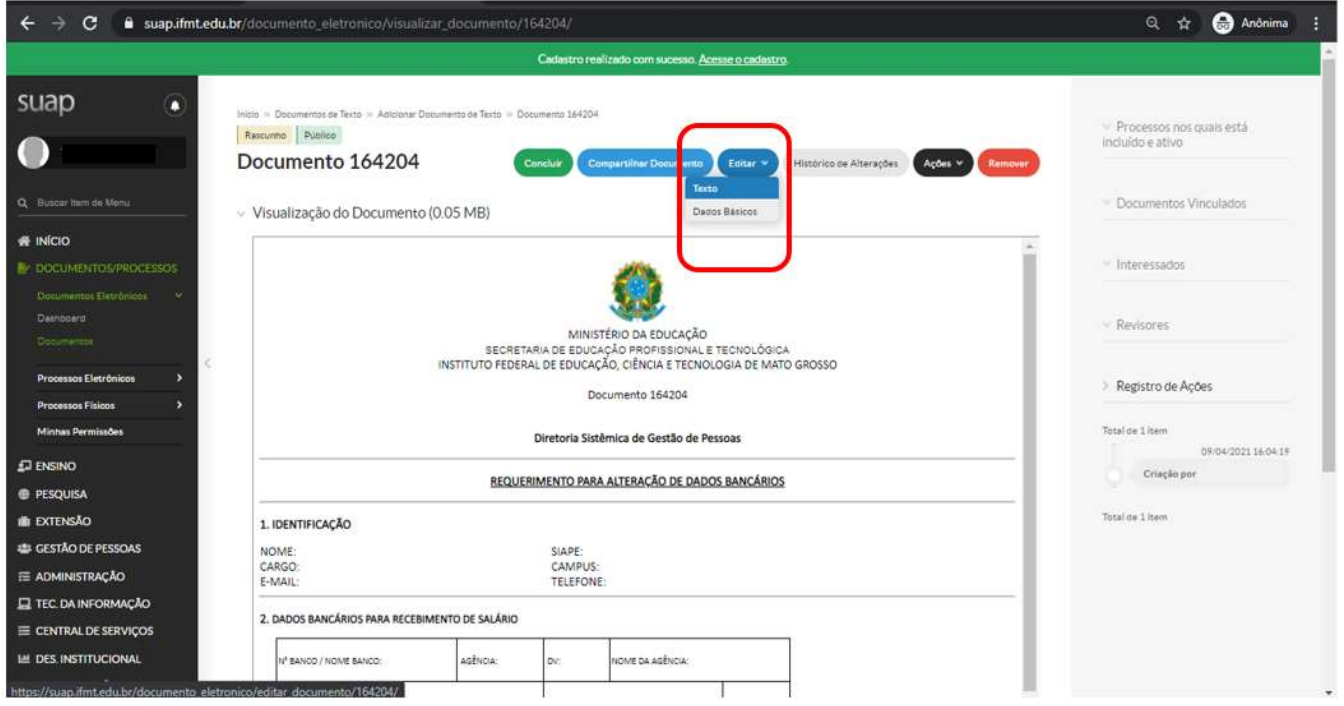

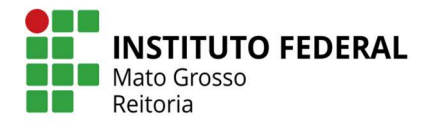

4. Depois de conferidas as informações preenchidas, clicar em "Salvar" ou "Salvar e Visualizar" no canto esquerdo inferior da página.

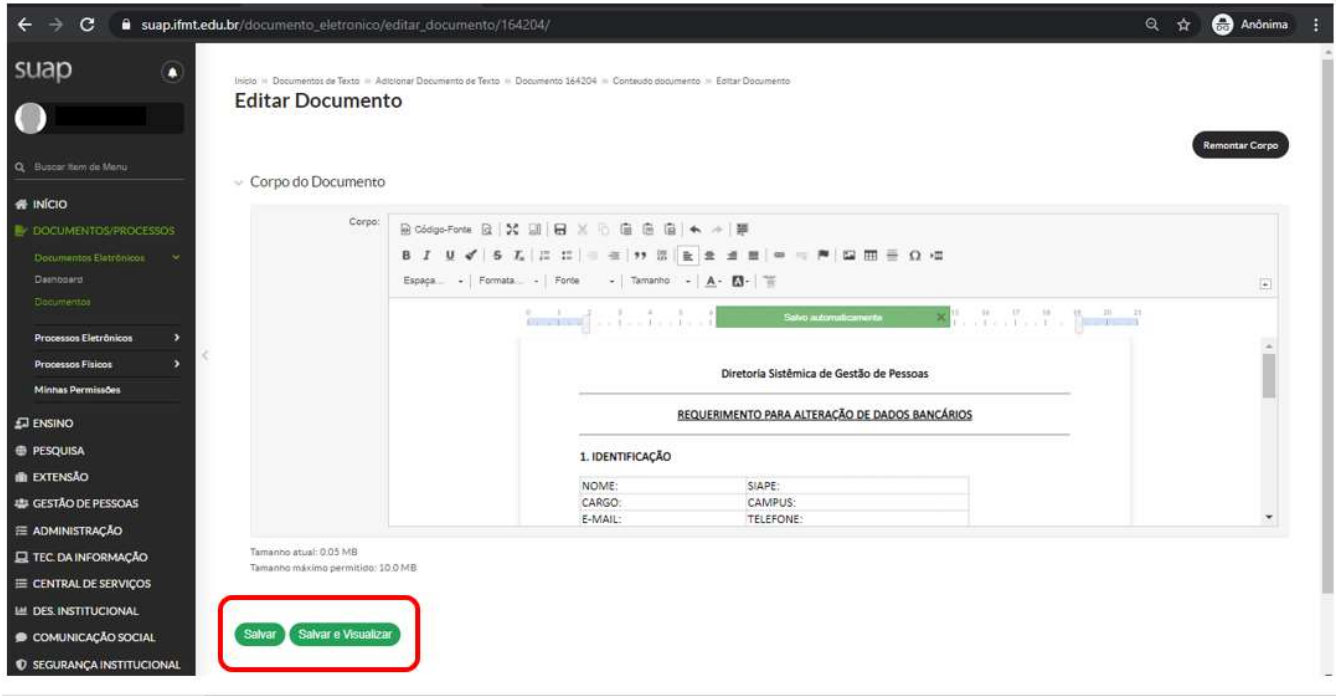

5. Depois de salvar o documento, clicar em "Concluir" na parte superior da página. Clicar em "Assinar / Com Senha"

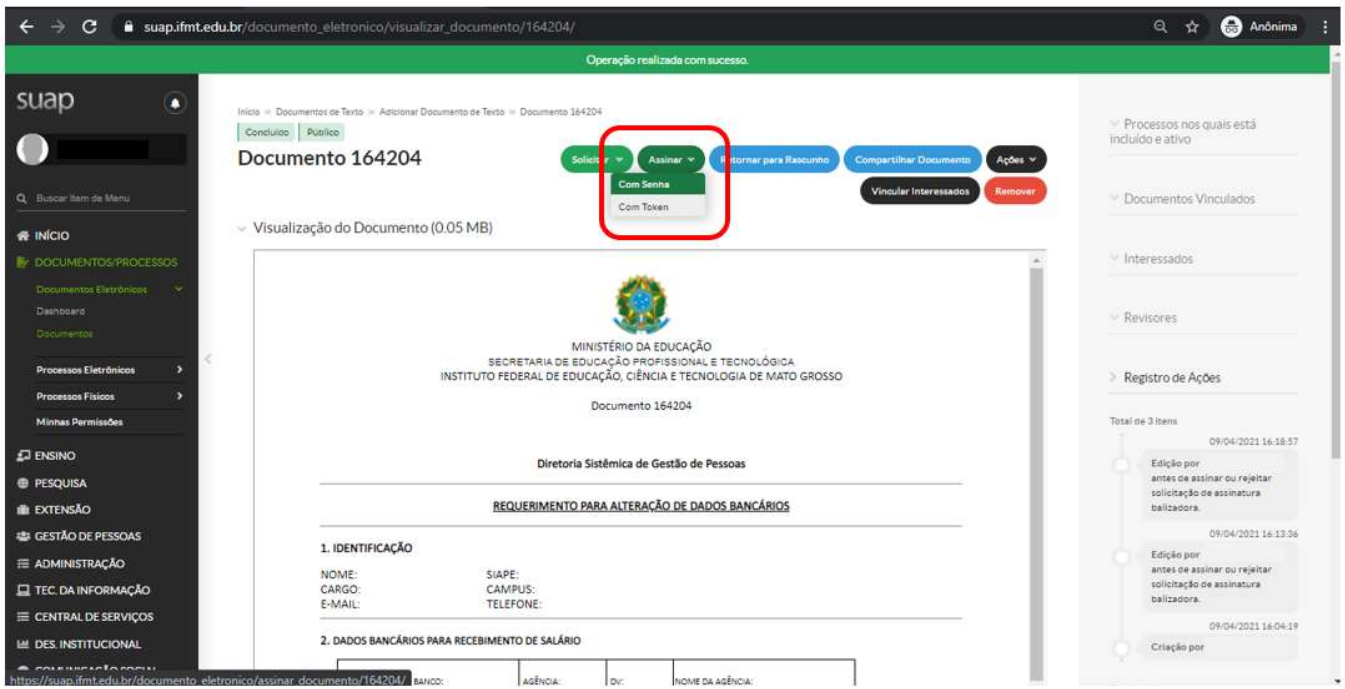

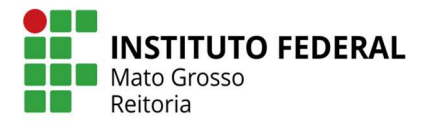

6. Após assinado digitalmente, o documento deverá ser finalizado. Clicar em "Finalizar Documento"

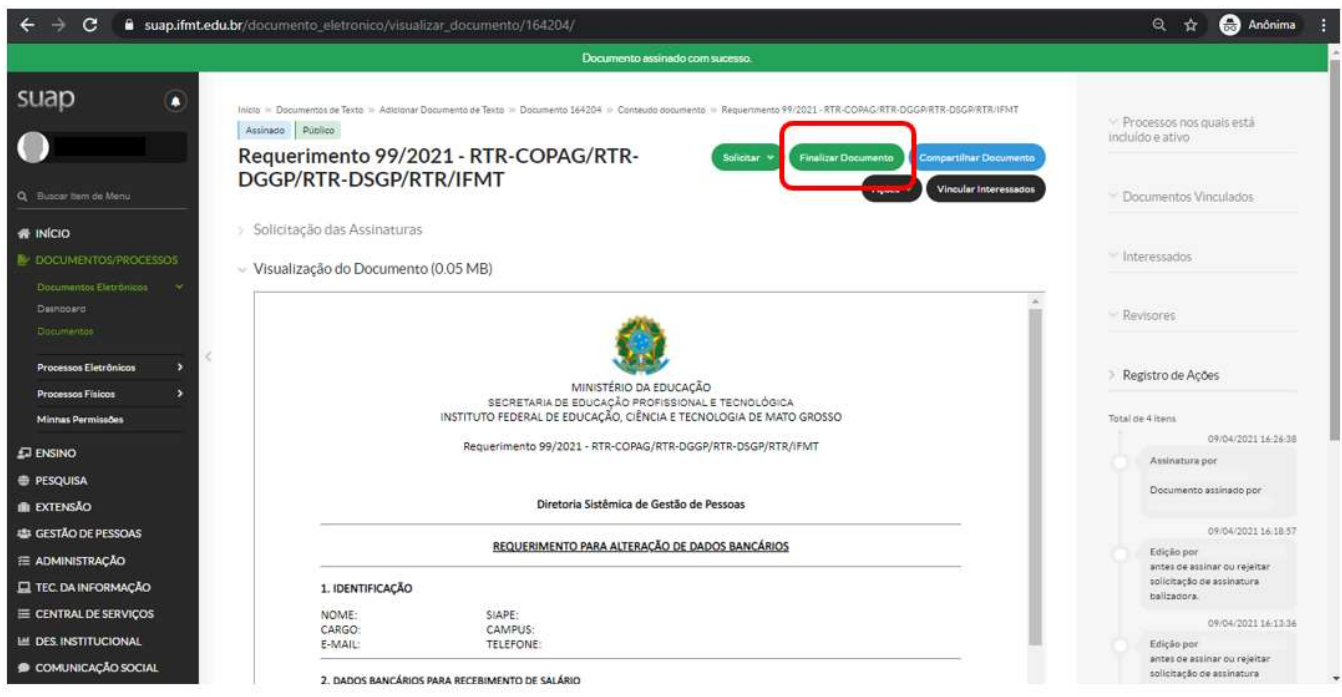

7. Depois de finalizado o documento, deverá ser criado o Processo. Clicar em "Criar Processo"

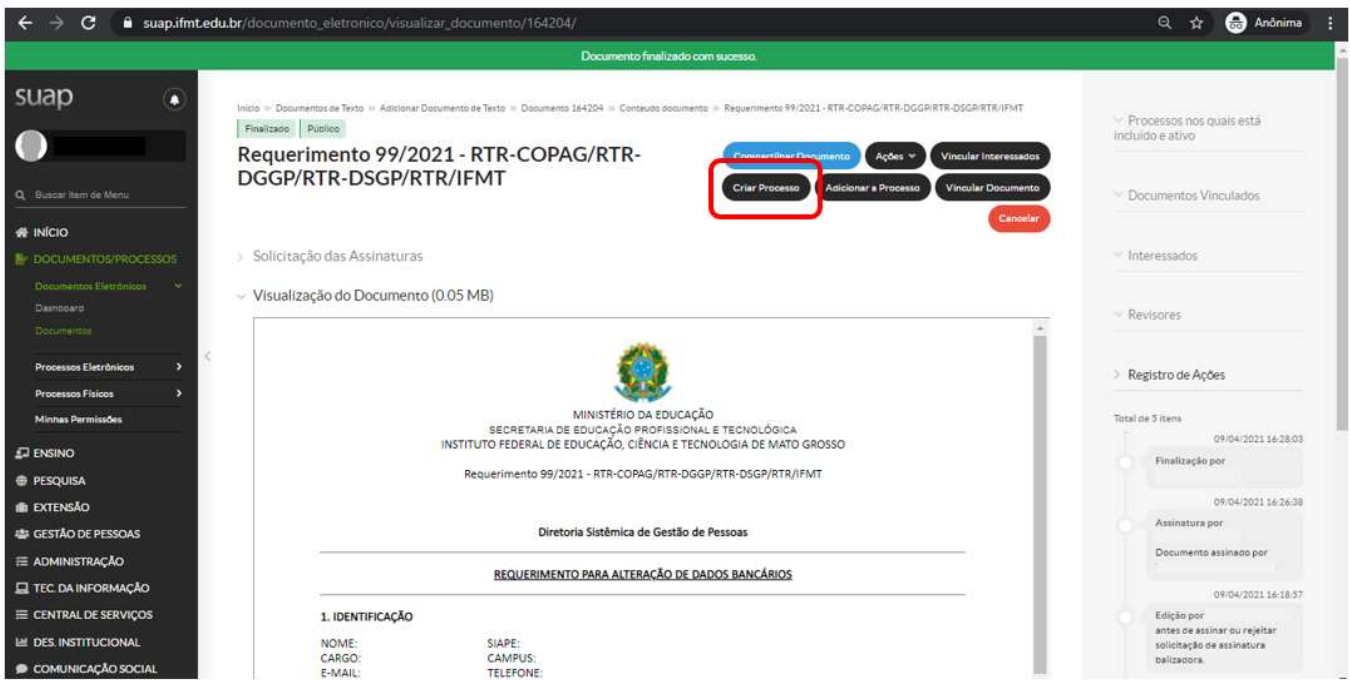

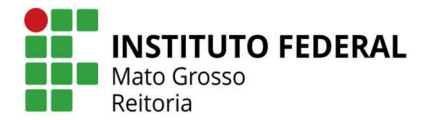

8. Preencher os dados para a criação do processo: Interessados: O próprio servidor Tipo de Processo: Pessoal: Alteração de Dados Bancários Assunto: Solicitação de alteração de dados bancários Nível de Acesso: Público Hipótese Legal: --------- Setor de Criação: O setor ao qual o servidor está vinculado

Após clicar em "Salvar" no canto esquerdo inferior da página.

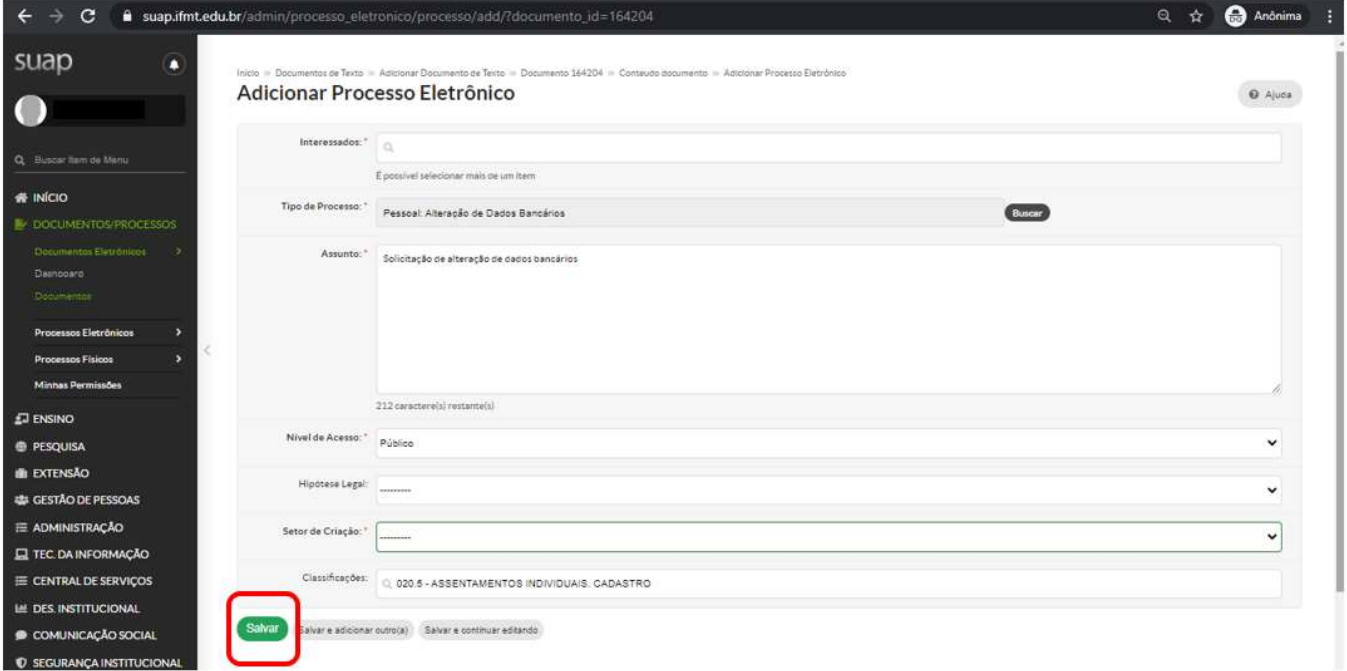

- 9. O Processo será gerado já com o Requerimento anexado.
- 10. Além do referido Requerimento, o processo deverá conter obrigatoriamente o comprovante de dados bancários legível (Cópia do Cartão que contenha os dados da conta como banco, agência e número da conta ou primeira página do contrato). Lembrando que o anexo deve conter apenas 01 (uma) página, Resolução da Digitalização 300dpi.

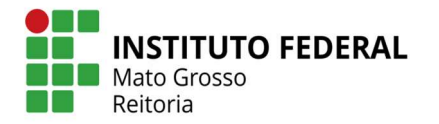

11. Para anexar ao processo o comprovante de dados bancários, clicar em "Upload de Documento Externo". Somente poderão ser anexados arquivos com extensão .pdf.

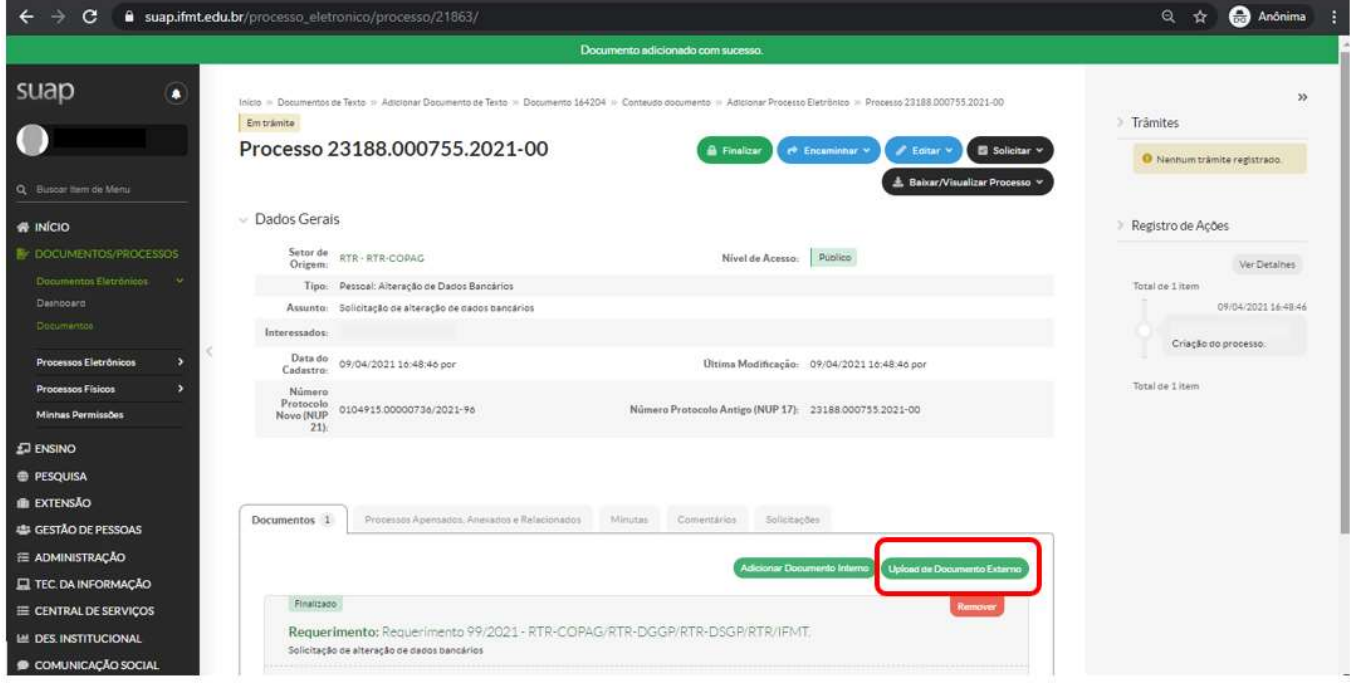

12. Para fazer o upload do documento:

Arquivo: Escolher o arquivo em seu computador (formato .pdf) Tipo de Conferência: Cópia Simples (ou o tipo que se aplicar ao arquivo) Tipo: Comprovante Assunto: Preencher conforme o documento que será apresentado Nível de Acesso: Restrito Hipótese Legal: Informação Pessoal Setor Dono: Setor ao qual o servidor está vinculado

Após o preenchimento clicar em "Salvar" no canto esquerdo inferior.

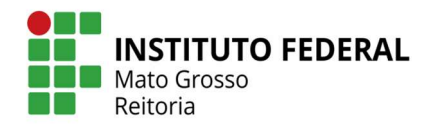

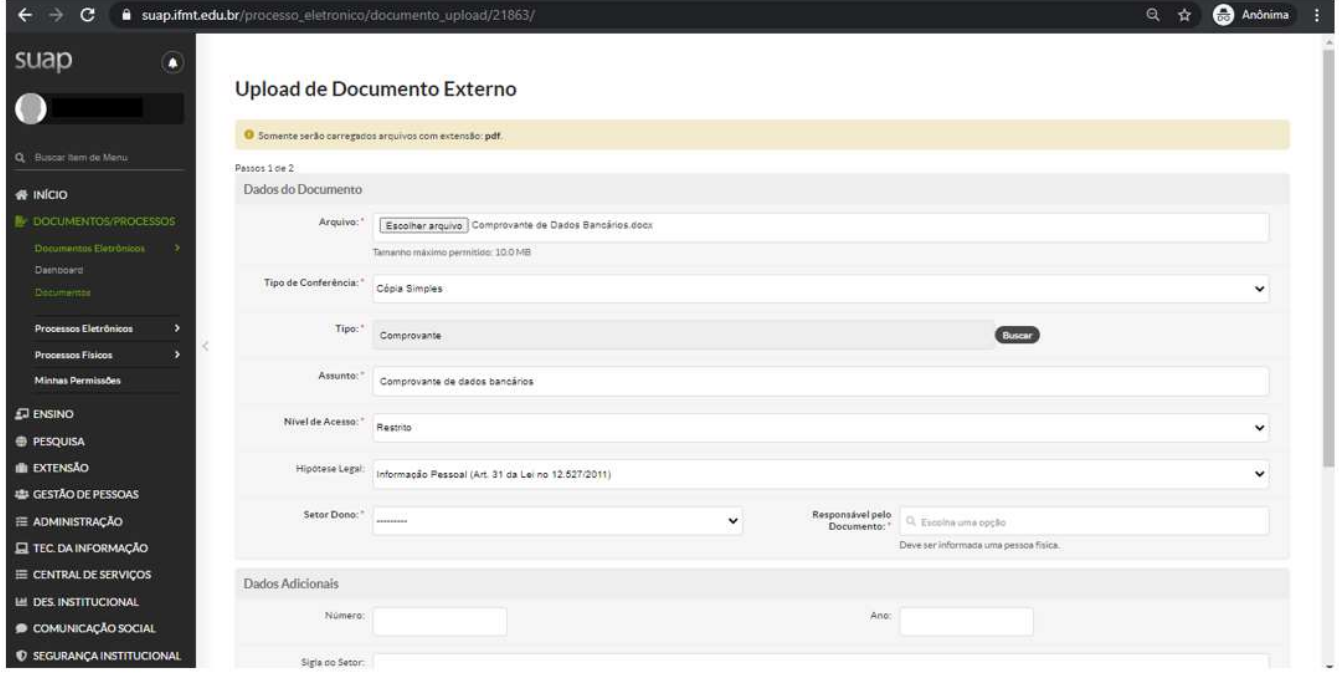

13. Depois de realizar o upload do Documento Externo e caso não haja mais documentos comprobatórios a serem anexados ao processo, o mesmo deverá ser encaminhado ao setor responsável pela alteração cadastral.

Clicar em "Encaminhar" (A opção de preenchimento "Com despacho" é opcional)

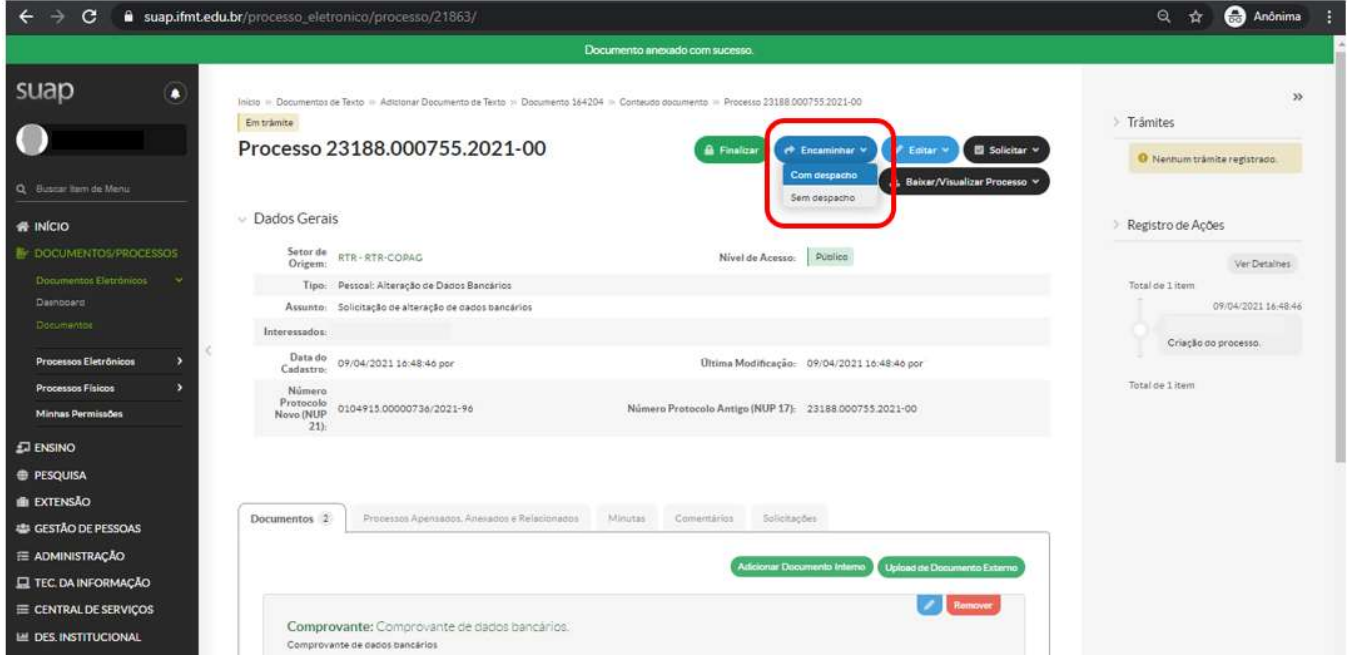

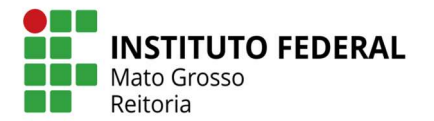

14. Na janela de encaminhamento do processo, preencher o campo de "Despacho" (caso julgue necessário encaminhar com despacho) e selecionar o setor de destino:

## RTR – CRCP (Coordenação de Registro e Cadastro de Pessoal)

E clicar em "Salvar" no canto esquerdo inferior da página.

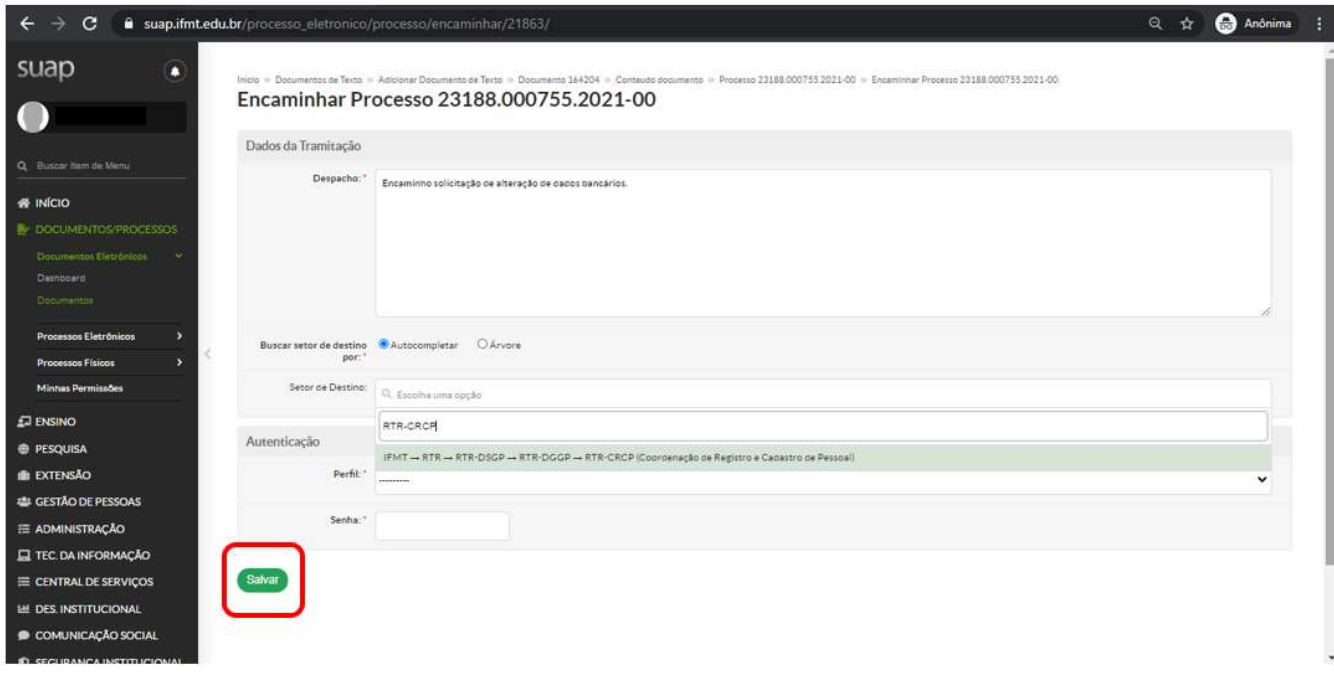

15. Após encaminhado à Coordenação de Registro e Cadastro de Pessoal – CRCP, o processo será analisado e a documentação conferida para posterior finalização ou solicitação de correções e documentos adicionais se necessário.